УФНС России по Архангельской области и Ненецкому автономному округу

# **ПРЕДСТАВЛЕНИЕ ДОКУМЕНТОВ НА ГОСУДАРСТВЕННУЮ РЕГИСТРАЦИЮ В ЭЛЕКТРОННОМ ВИДЕ**

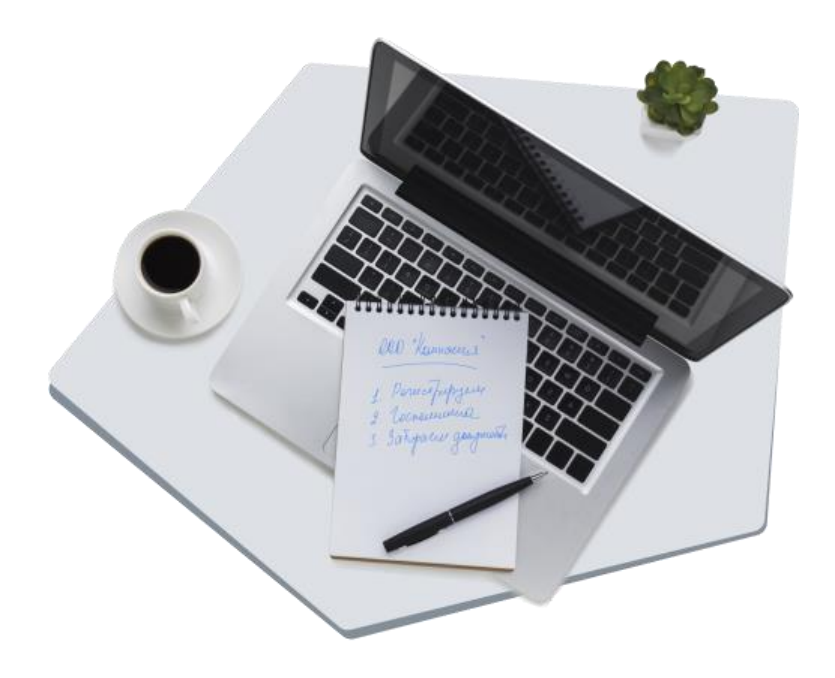

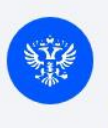

Сервис ФНС России Взаимодействие с регистрирующим органом без посредников

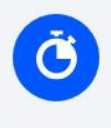

Экономия времени

Круглосуточный доступ к сервисам для решения задач бизнеса

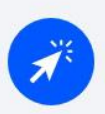

Удобство Простые формы, которые умеют подсказывать

# **Оглавление**

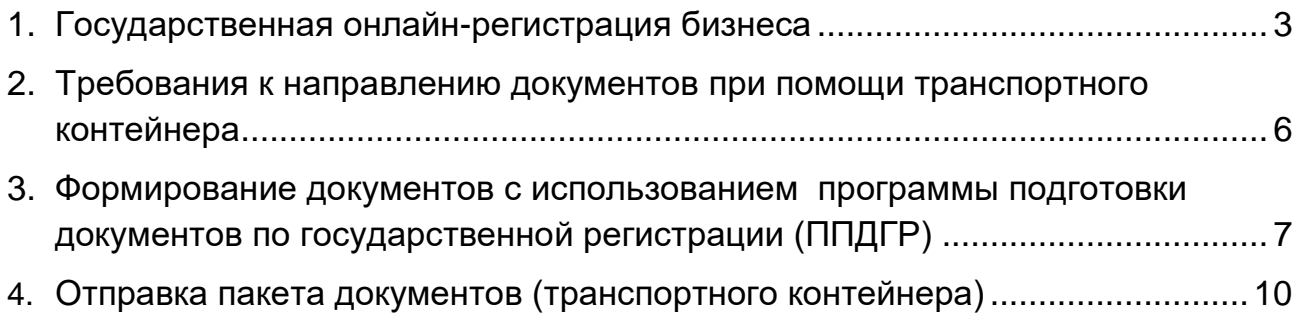

#### **1. Государственная онлайн-регистрация бизнеса**

При помощи сервиса **[«Государственная онлайн-регистрация](https://service.nalog.ru/gosreg/#ul)  [бизнеса»](https://service.nalog.ru/gosreg/#ul)** можно подготовить и направить документы для государственной регистрации юридических лиц и индивидуальных предпринимателей.

Сервис позволяет заполнить заявление на сайте ФНС России с учетом всех требований законодательства. Этот процесс максимально упрощен, что позволяет избежать ошибок при заполнении. Затем пользователю необходимо подписать заявление электронной подписью и направить в налоговый орган.

**Обратите внимание, что срок регистрации ООО можно сократить до одного рабочего дня, если воспользоваться сервисом "Государственная онлайн-регистрация бизнеса". При этом должны соблюдаться следующие условия:**

- **1) вы используете типовой устав;**
- **2) решение о создании ООО подготовлено вами в этом сервисе;**
- **3) единственный учредитель является руководителем создаваемой компании;**
- **4) подготовленные вами документы подписаны квалифицированной электронной подписью.**

#### Переходим по ссылке:<https://service.nalog.ru/gosreg/#ip>

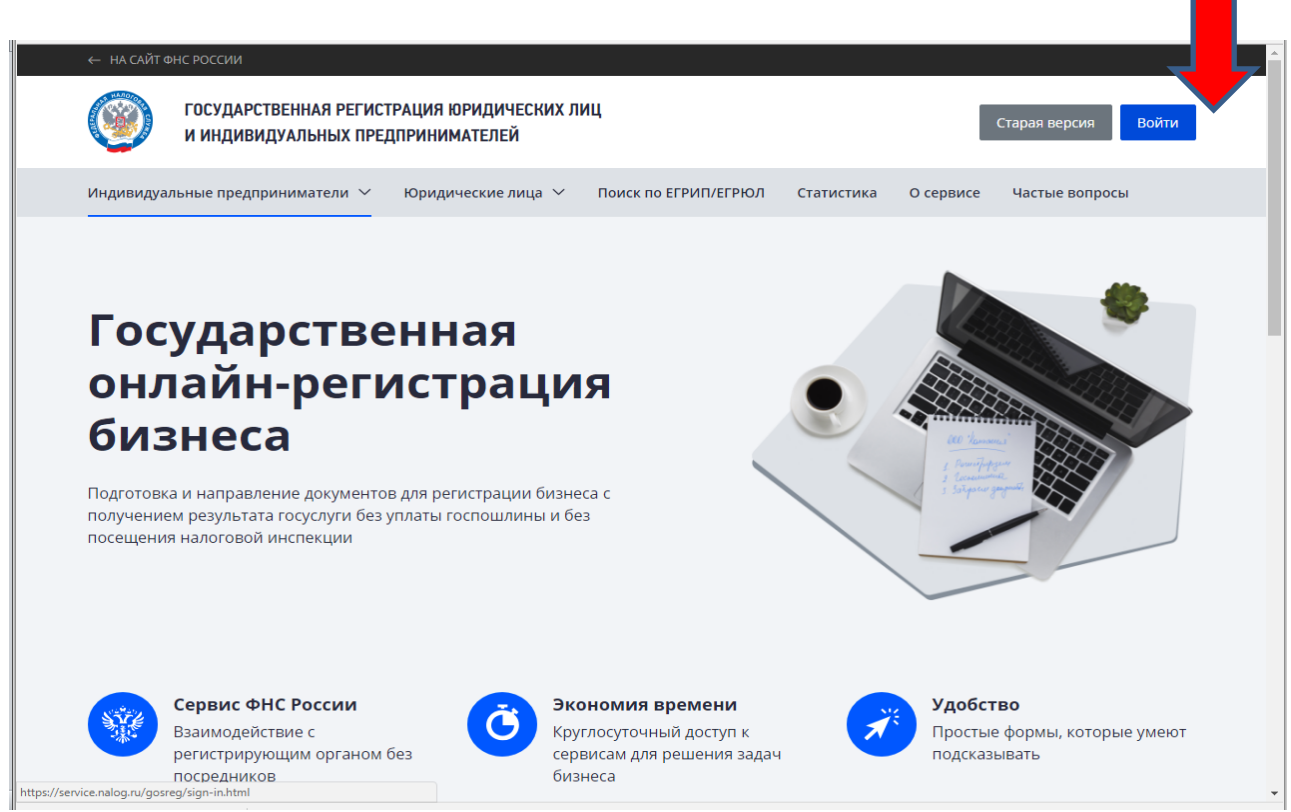

Авторизуемся с использованием электронной подписи (вкладка «Войти с помощью ЭП»).

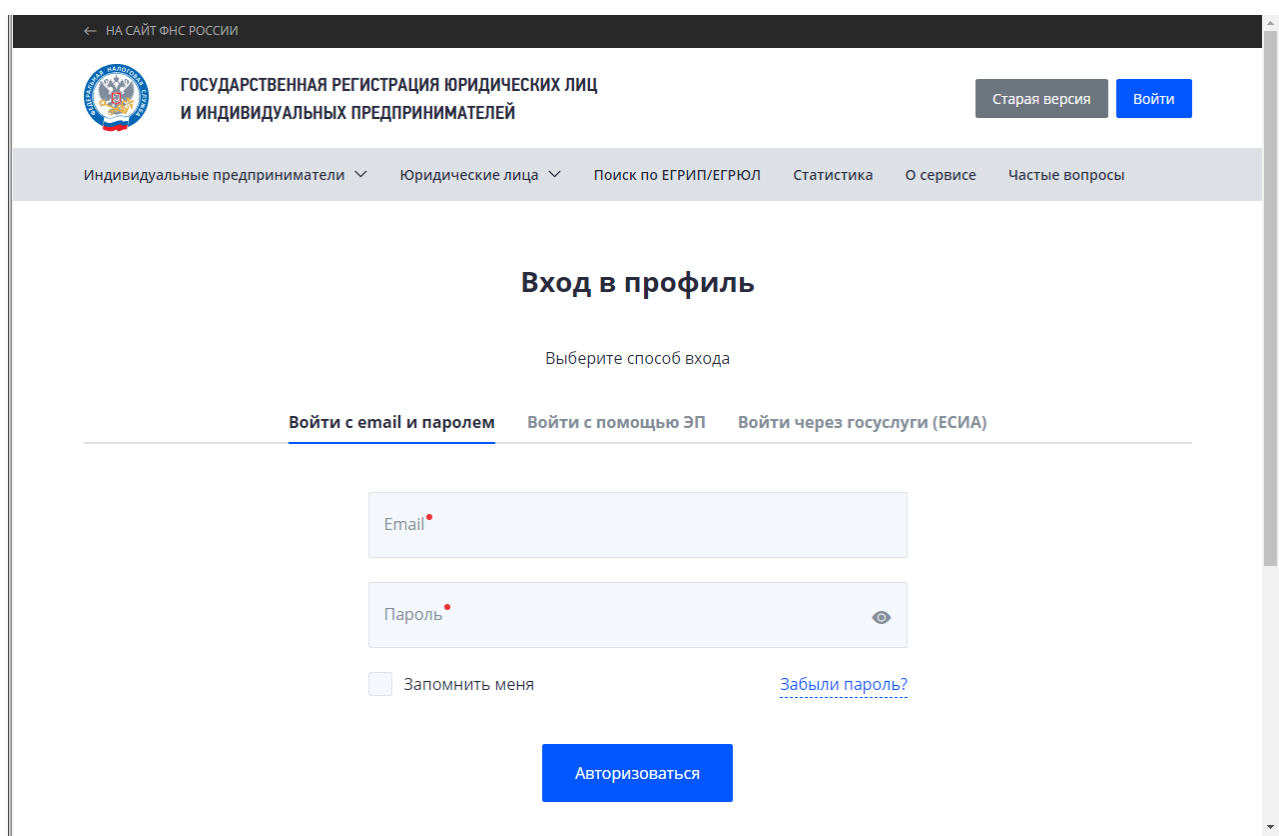

В системе необходимо выбрать, в какие данные юридического лица или индивидуального предпринимателя будут внесены изменения, и далее программа пошагово подскажет, что необходимо заполнить и какие документы приложить.

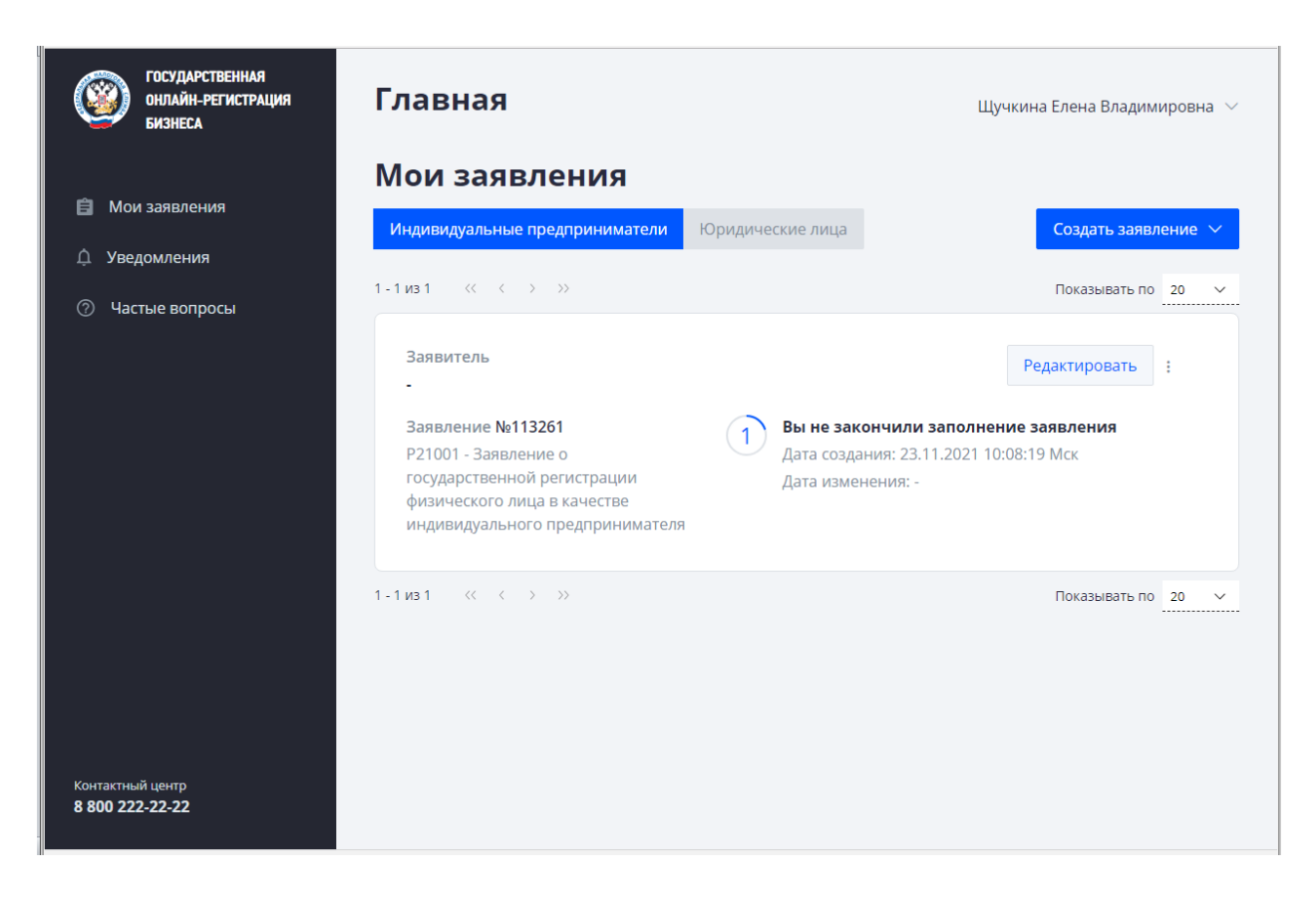

Результат рассмотрения будет направлен заявителю на адрес электронной почты, указанный в заявлении, а также доступен в профиле пользователя.

## **2. Требования к направлению документов при помощи транспортного контейнера**

На компьютере должны быть установлены:

- Операционная система Microsoft Windows,
- Web-браузер Microsoft Internet Explorer,
- Крипто Про,
- Программа подготовки документов по государственной регистрации (ППДГР).

### *ЗАЯВЛЕНИЕ О ГОСУДАРСТВЕННОЙ РЕГИСТРАЦИИ ФОРМИРУЕТСЯ В ПРОГРАММЕ ПОДГОТОВКИ ДОКУМЕНТОВ ПО ГОСУДАРСТВЕННОЙ РЕГИСТРАЦИИ [\(ППДГР\)](#page-6-0)*

Необходимые для государственной регистрации заявление, уведомление, сообщение формируются в виде файла формата ods, xls (xlsx), tif, pdf.

Перед началом использования сервиса необходимо отсканировать документы, представляемые одновременно с заявлением о государственной регистрации, в формате tif, pdf.

Формирование электронных документов в виде файлов с отсканированными с бумажных носителей образами документов может осуществляться в формате tif, pdf.

Формирование документов в формате tif должно осуществляться с учетом следующих требований:

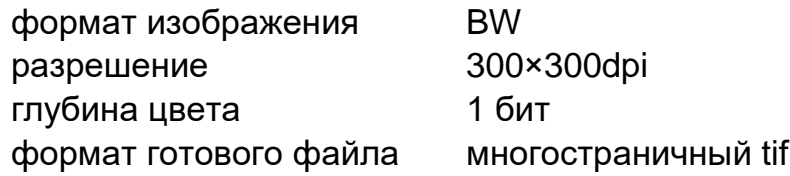

Документы на бумажных носителях, содержащие несколько листов, сканируются в один файл.

Электронные документы подписываются усиленной квалифицированной электронной подписью заявителя.

Для направления в регистрирующий орган сформированных электронных документов, необходимых для регистрации, указанные электронные документы упаковываются в один архивный файл формата **zip.**

### <span id="page-6-0"></span>**3. Формирование документов с использованием программы подготовки документов по государственной регистрации (ППДГР)**

Устанавливаем программу ППДГР по ссылке: [https://www.nalog.ru/rn77/program//5961277/](https://www.nalog.ru/rn77/program/5961277/)

На рабочем столе запускаем программу:

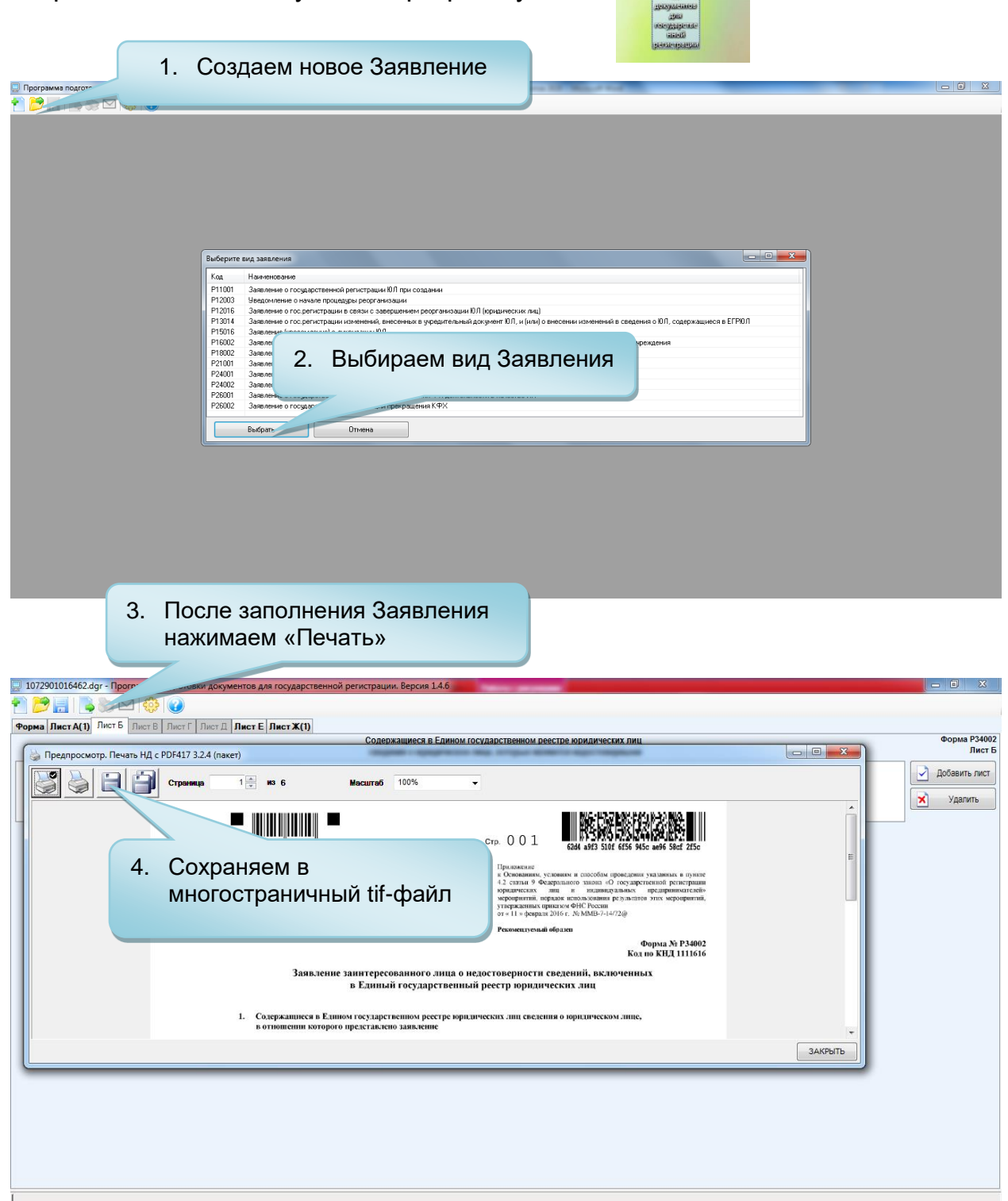

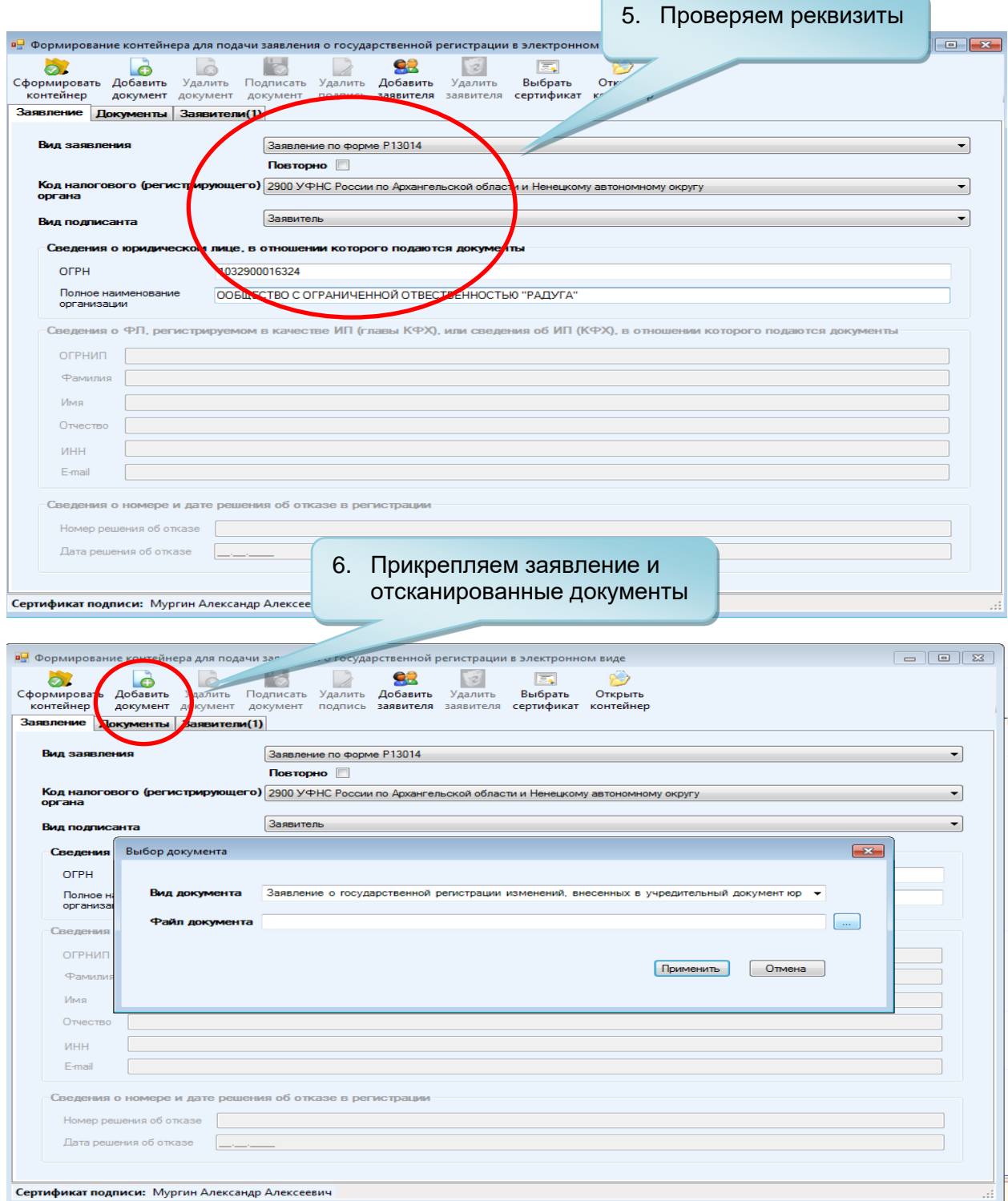

8

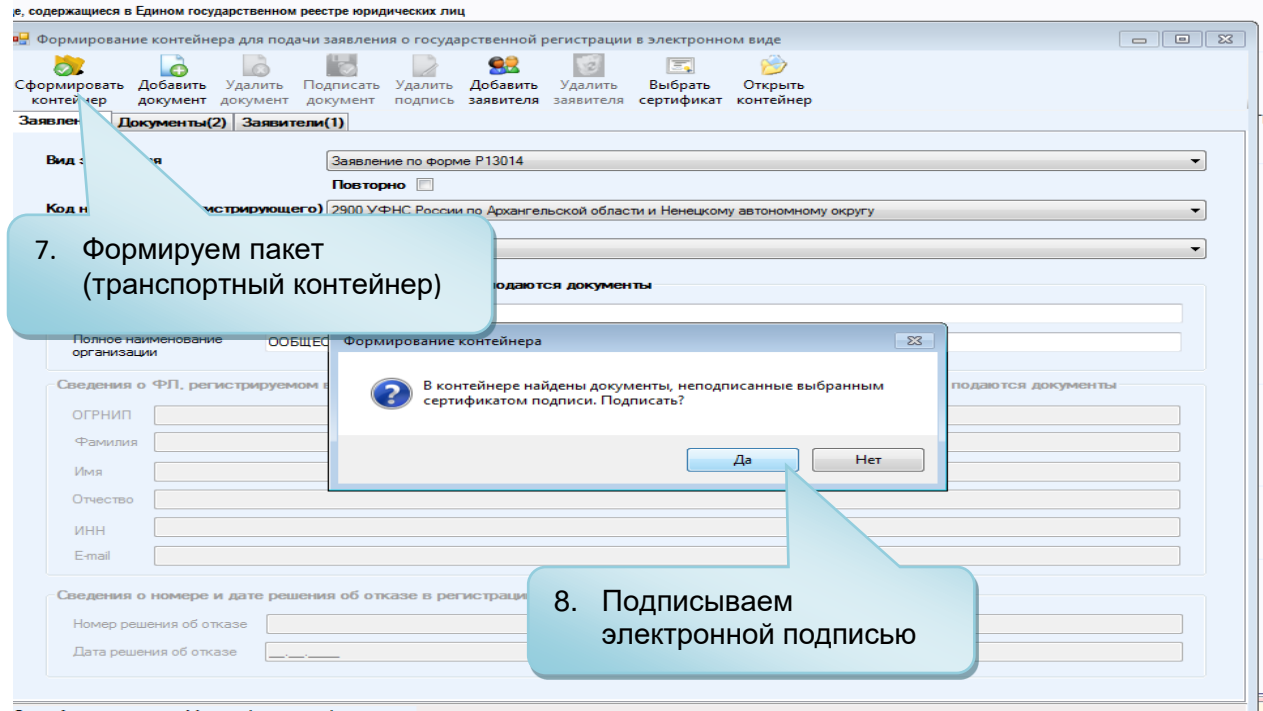

## **4. Отправка пакета документов (транспортного контейнера)**

Дальше все делаем в Internet Explorer.

Переходим по ссылке: <https://service.nalog.ru/gosreg/#ip>

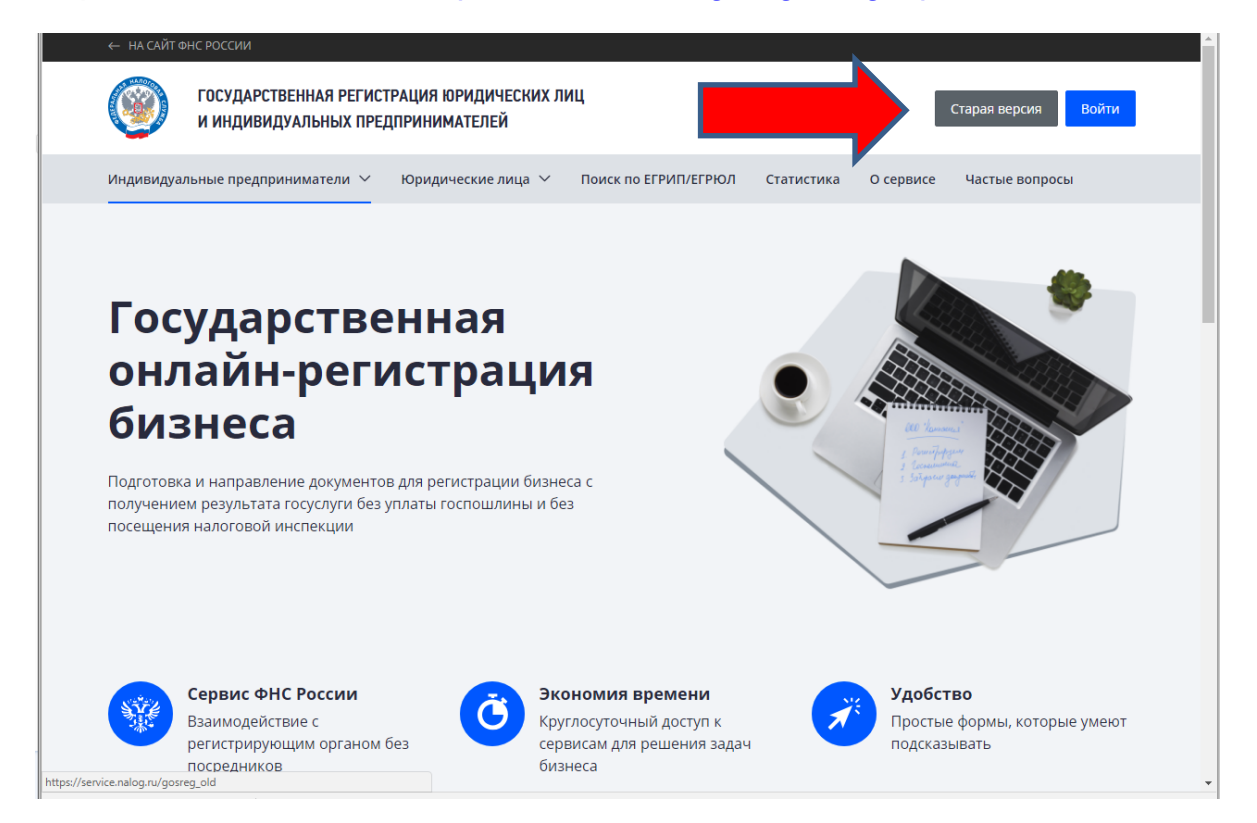

#### **Листаем страницу дальше**

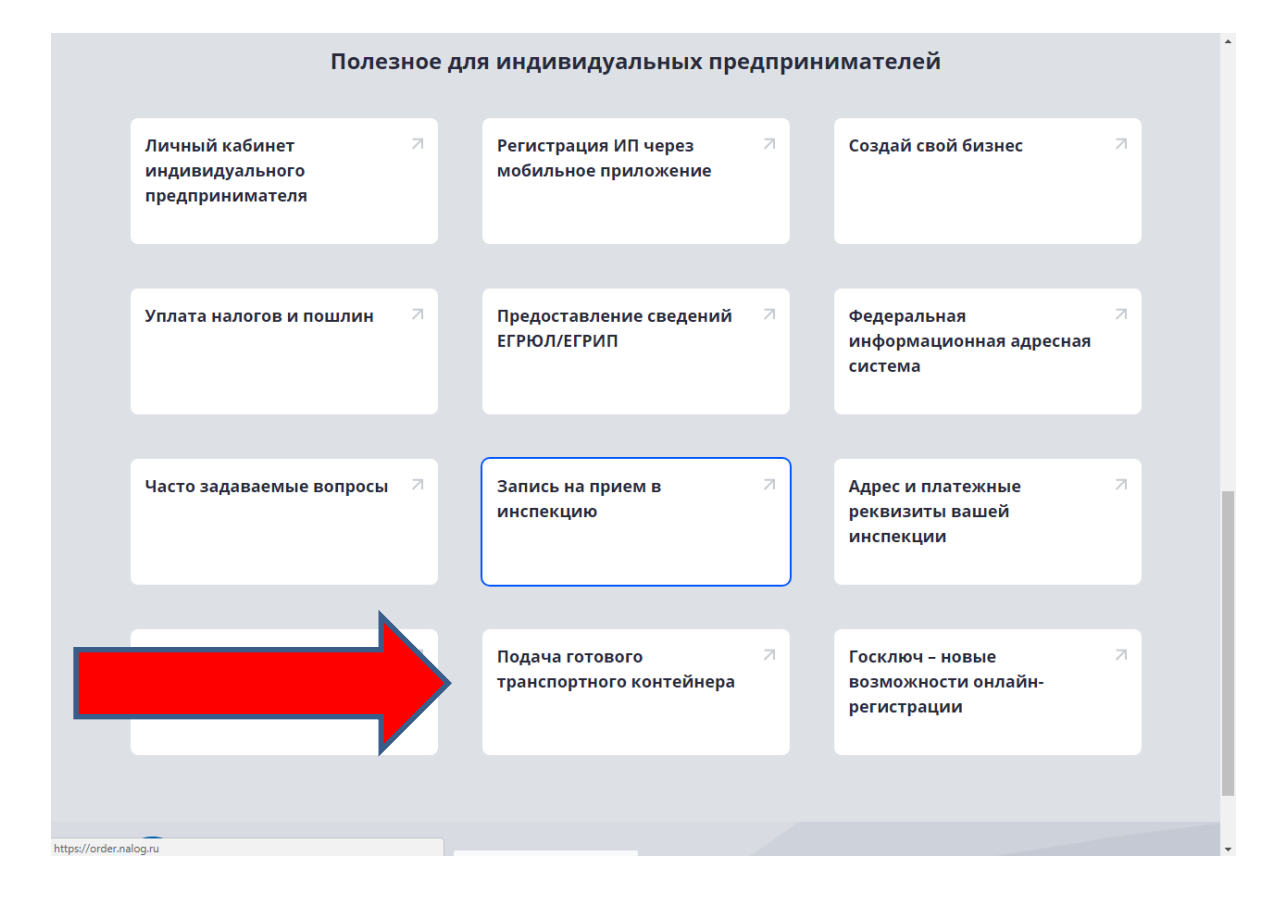

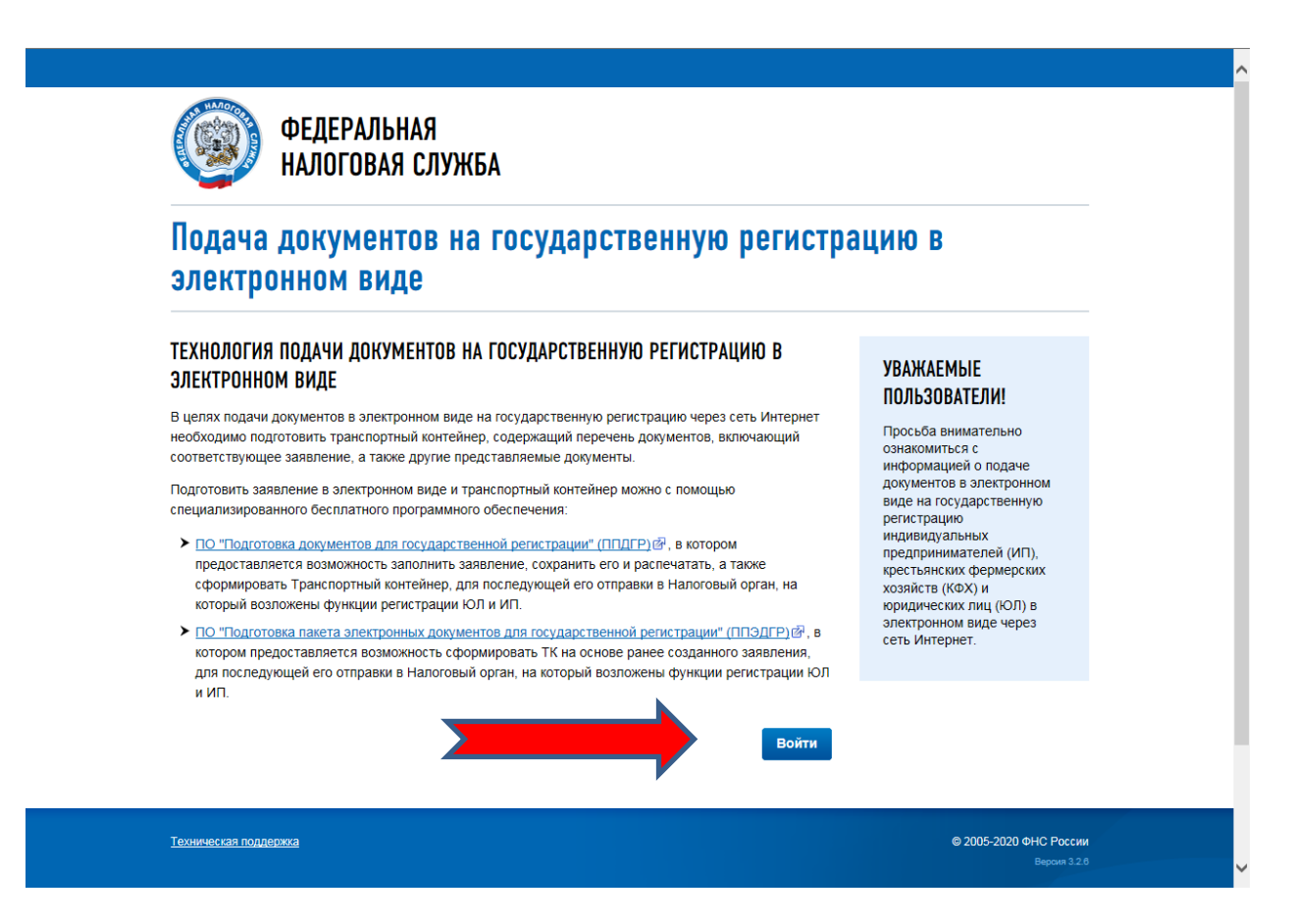

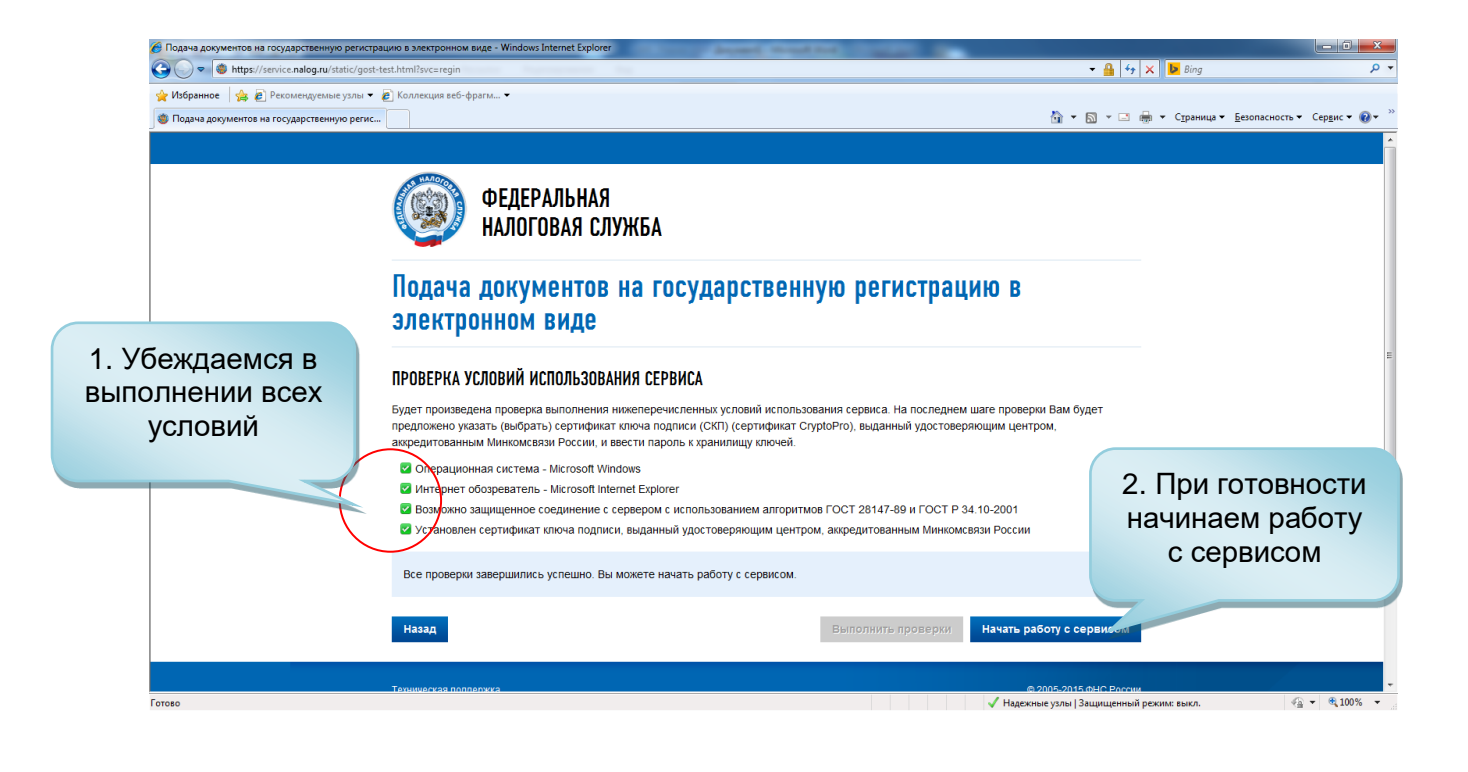

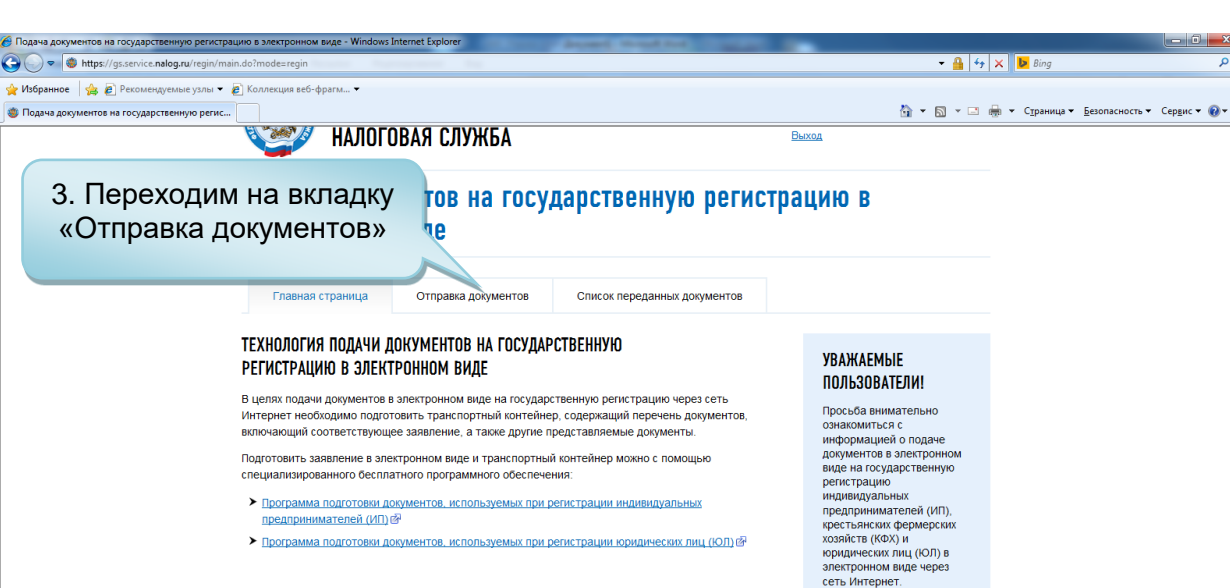

> Программа подготовки документов, используемых при регистрации юридических лиц (ЮЛ) @

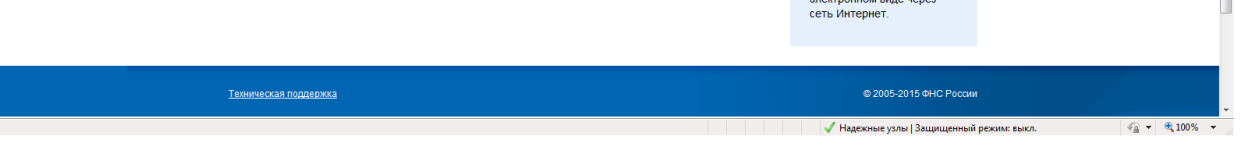

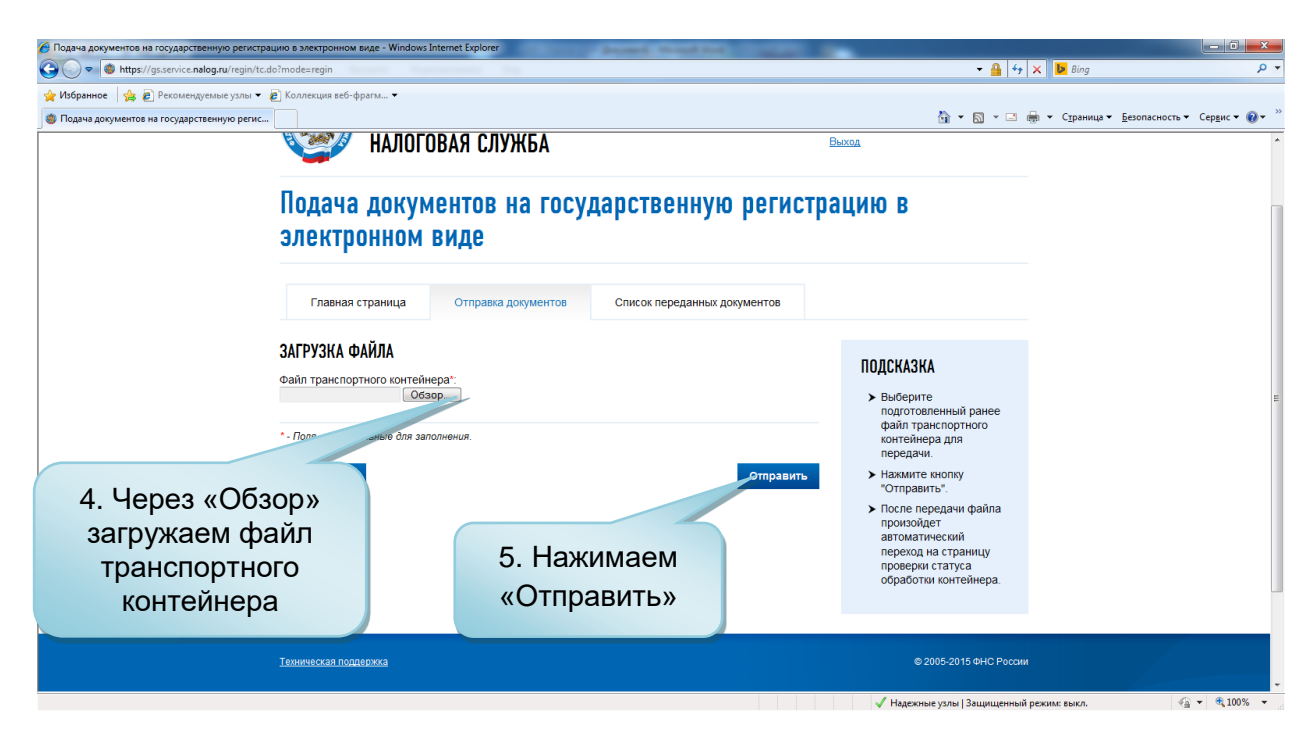

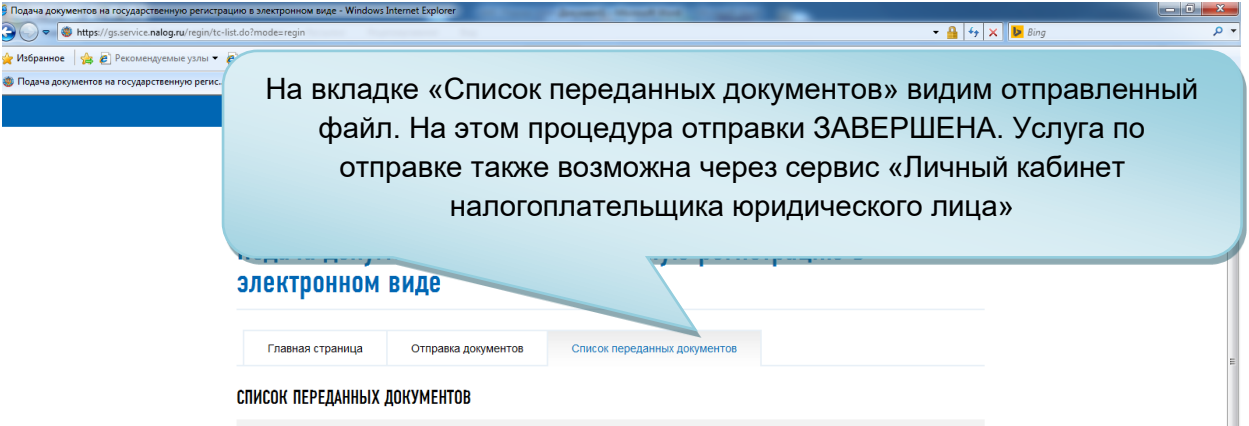